### 〇パスワード設定方法

# 1トップメニューの利用照会を選択します。

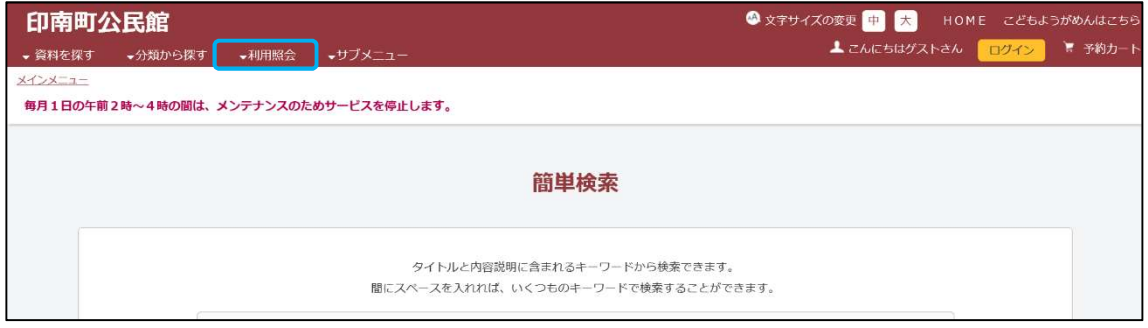

## ② 利用照会から新規パスワード登録を選択します。

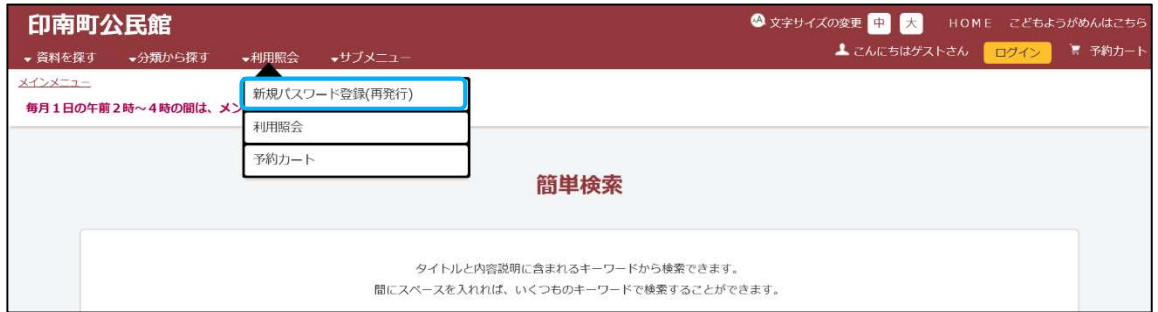

3「利用者番号」、「氏名」、「生年月日」を入力し、ログインするを選択します。 ※利用者番号には図書室利用カードのバーコードの下にある番号を入力して ください。

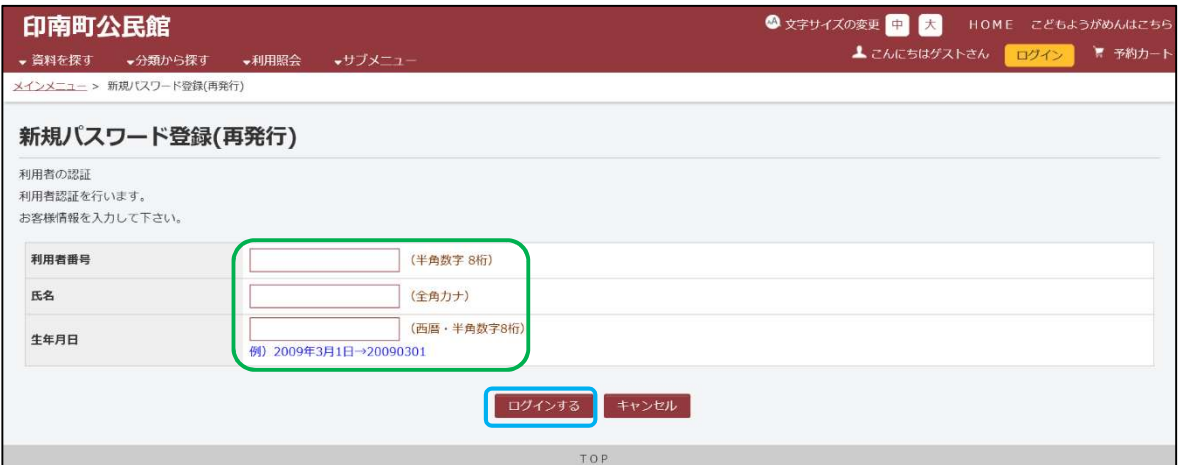

#### ④ 「登録パスワード」、「パスワード再入力」、「新メールアドレス」を入力し、

### 登録するを選択します。

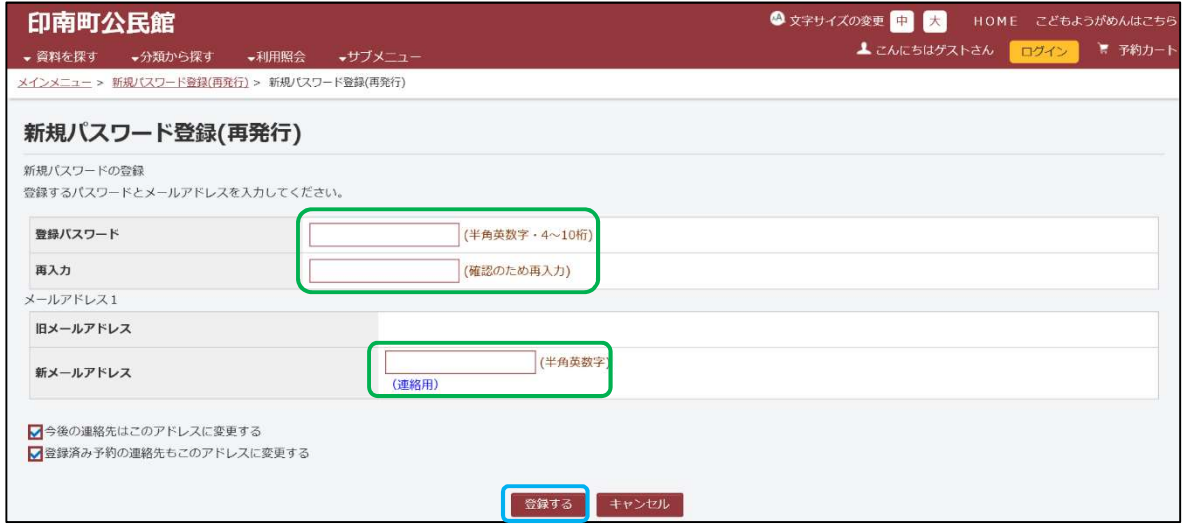

### ⑤ パスワードの登録が完了しました。トップメニューを選択します。

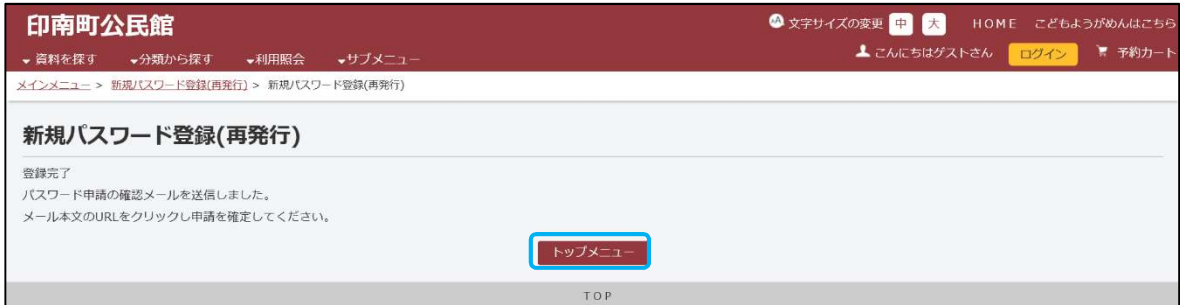

登録したメールアドレスにメールが届きます。

メール本文のURLをクリックすれば登録完了になります。